# **VOTRE NOUVELLE PLATE-FORME LOCATIVE**

## **COMMENT FAIRE SON DOSSIER ? ACTION LOGEMENT**

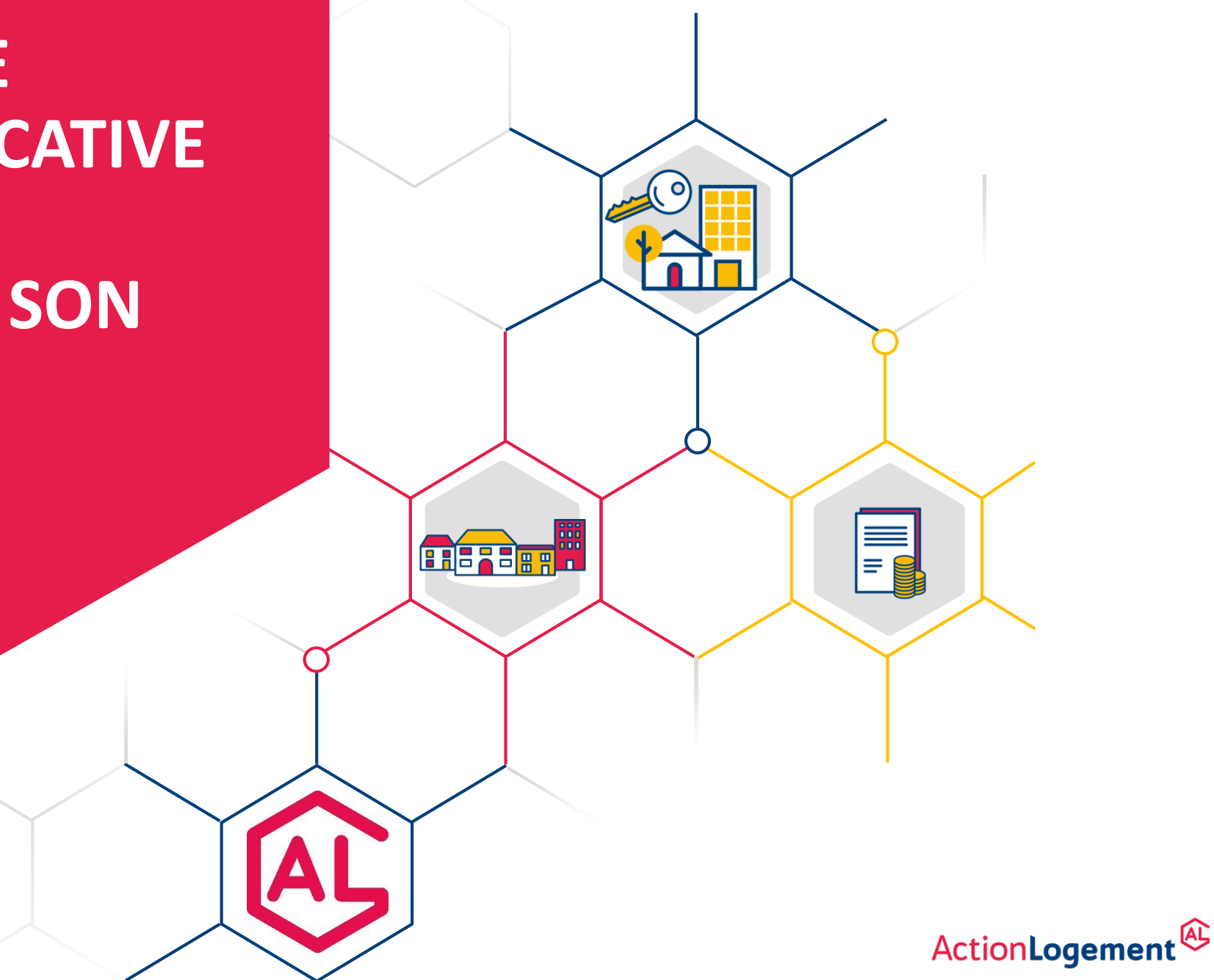

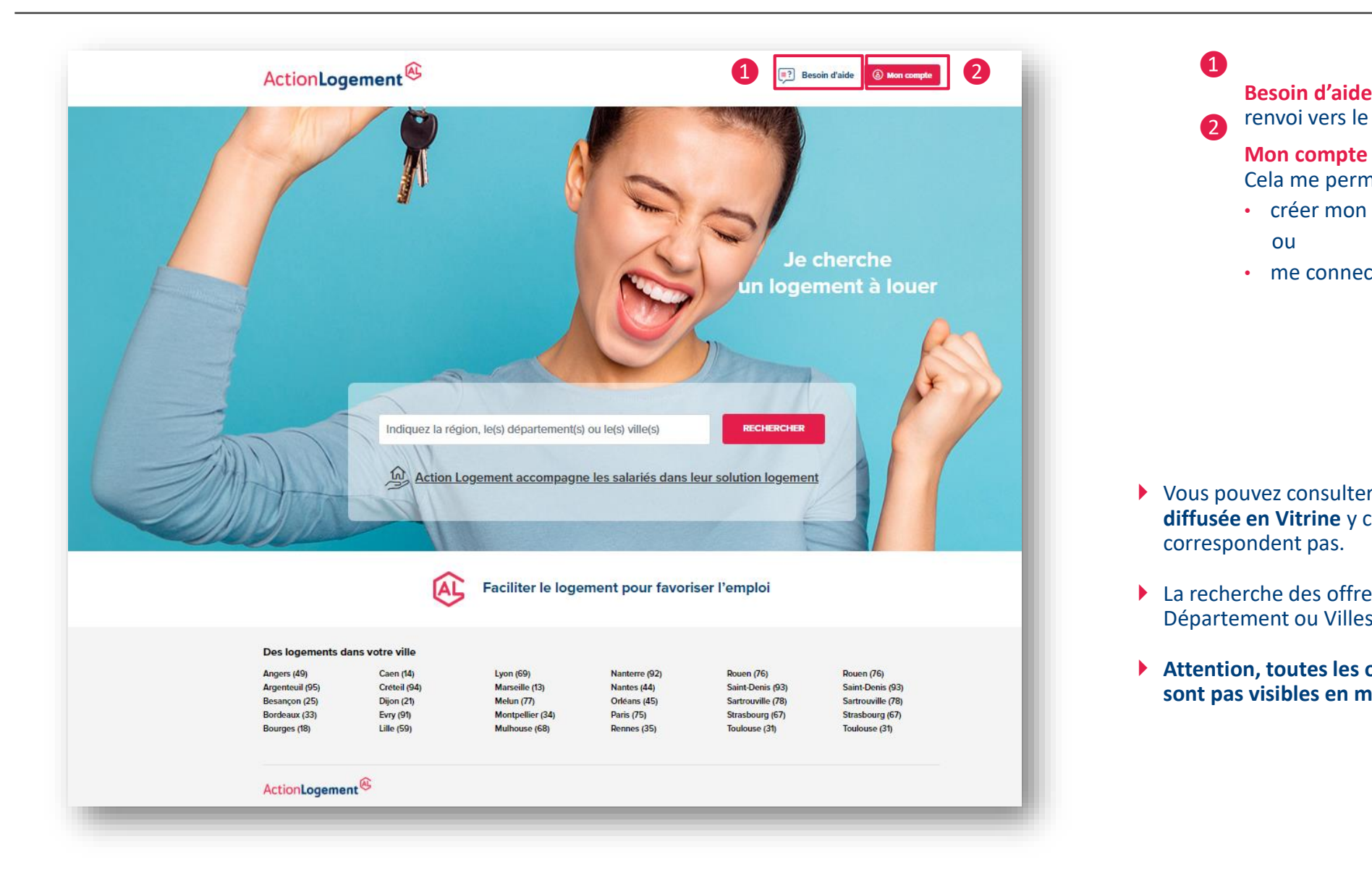

renvoi vers le 0970.800.800 **Mon compte**  Cela me permet de : • créer mon compte ou ❶ ❷

• me connecter à mon espace en m'identifiant

- Vous pouvez consulter une partie de **l'offre qui est diffusée en Vitrine** y compris les offres qui ne vous correspondent pas.
- La recherche des offres se réalise par Région, Département ou Villes.
- **Attention, toutes les offres d'Action Logement ne sont pas visibles en mode déconnecté.**

## **3 Création d'un espace demandeur**

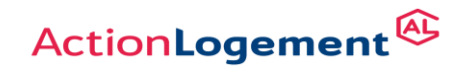

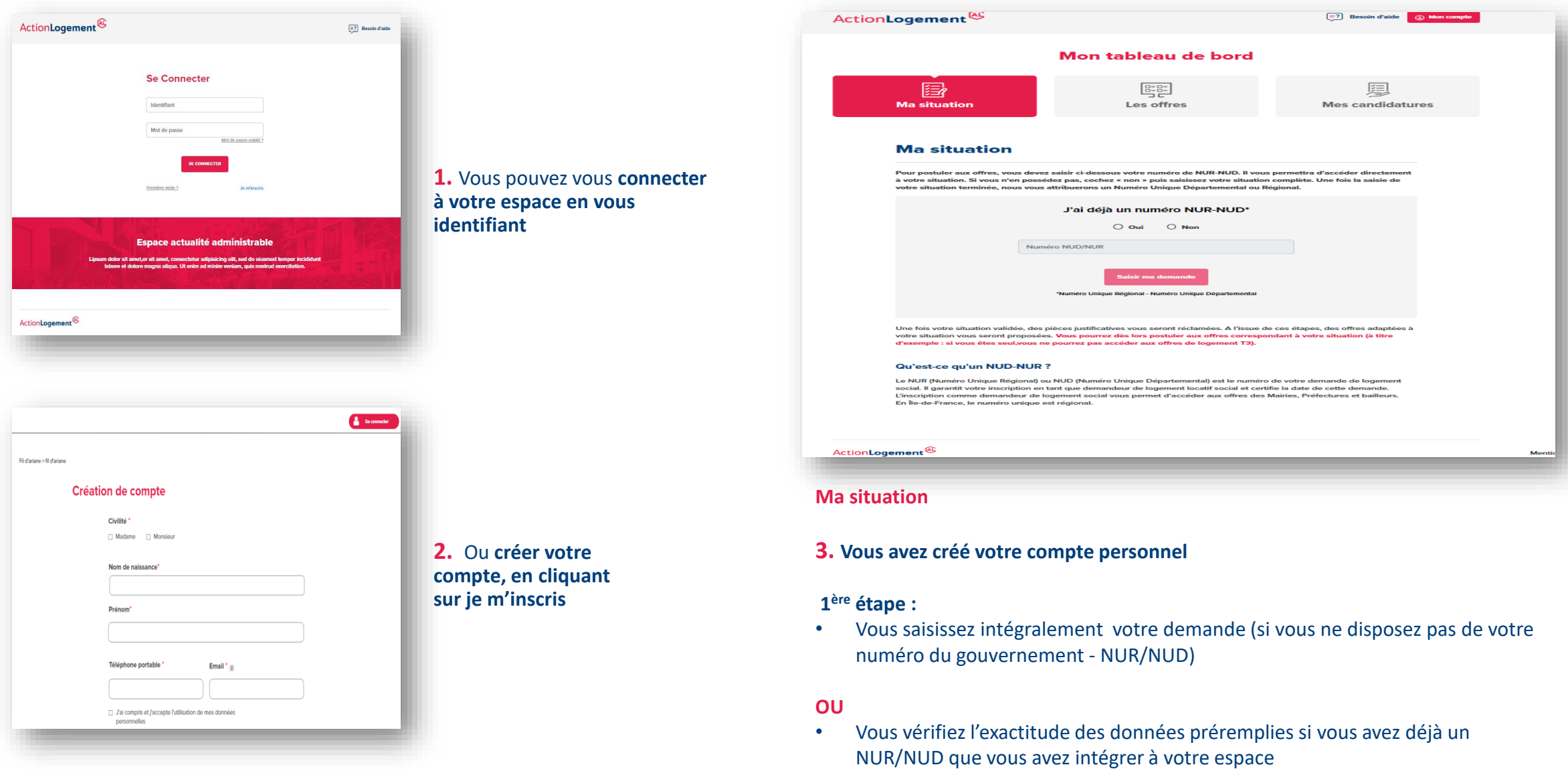

## **4 Saisie de la demande**

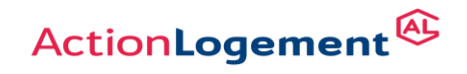

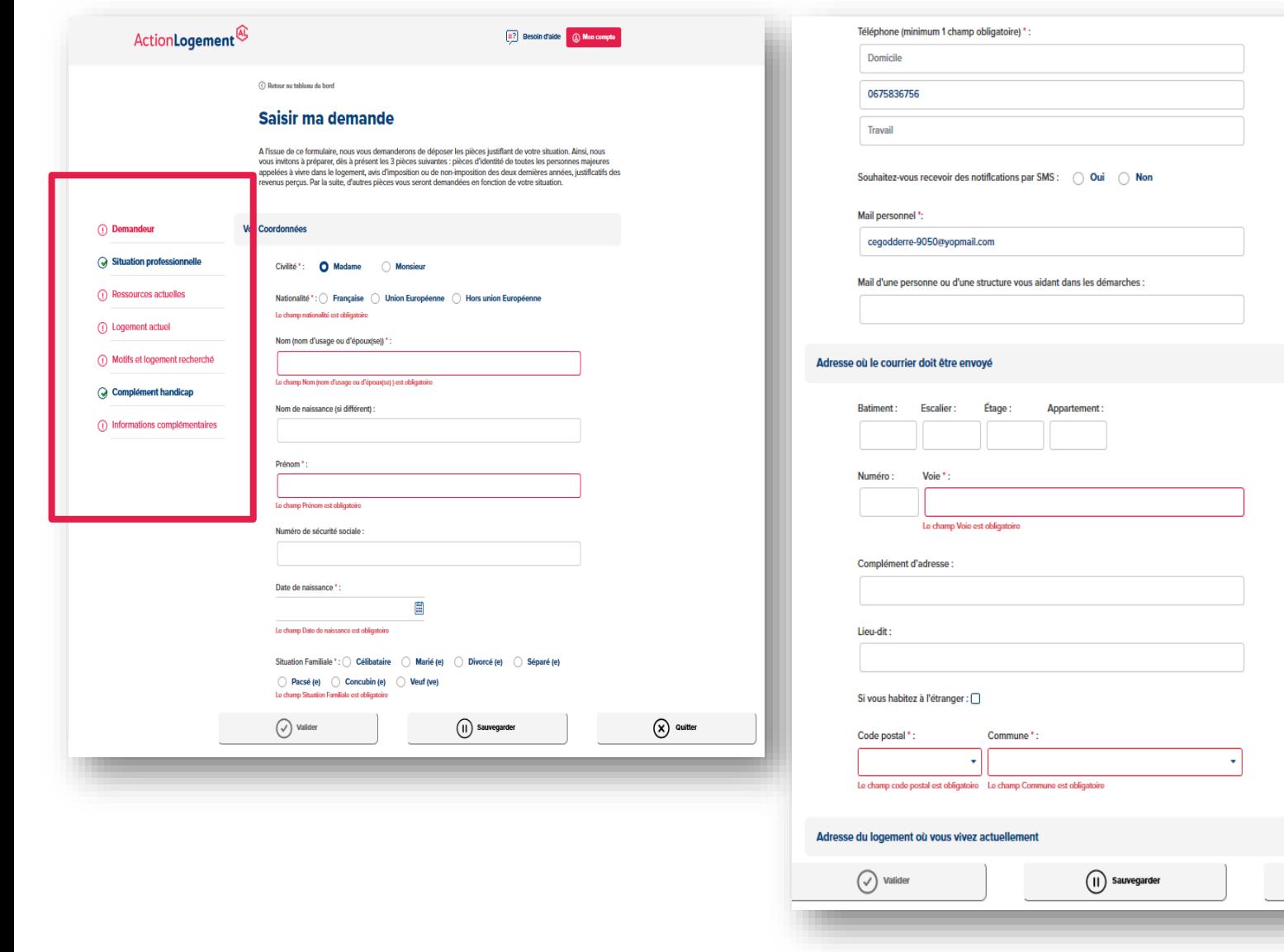

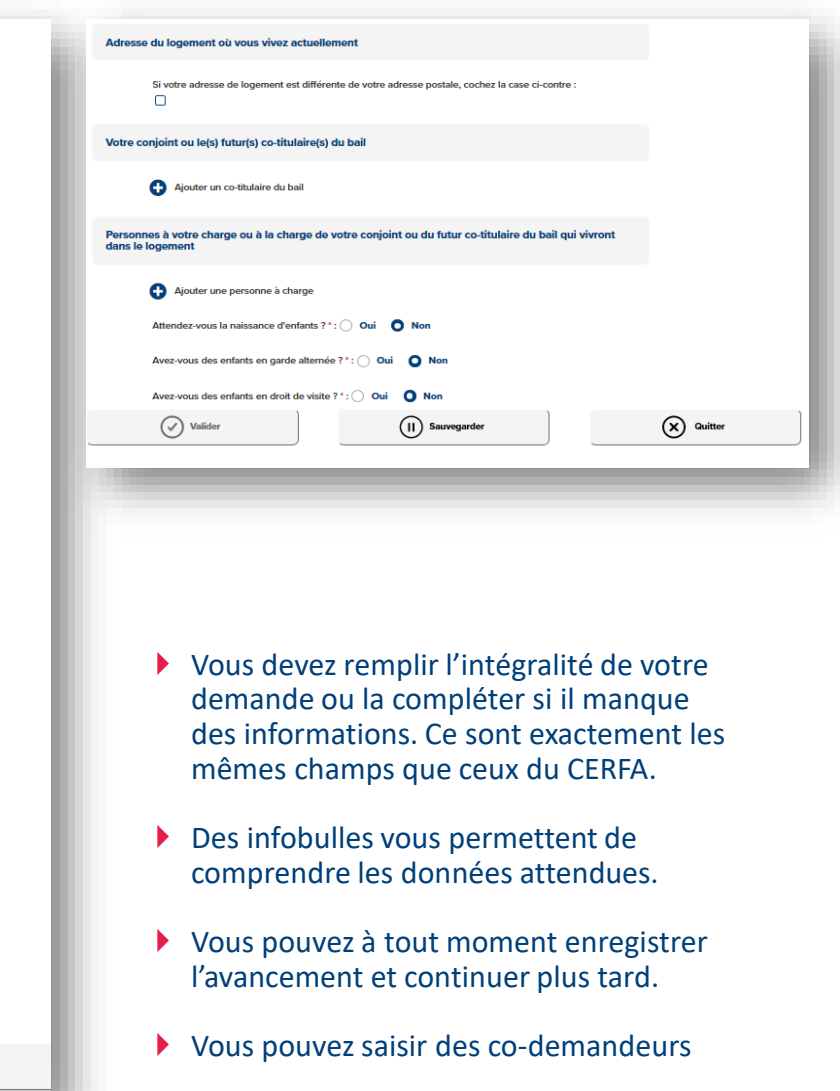

 $\circled{x}$  Quitter

## **Récapitulatif de la saisie pour validation du client**

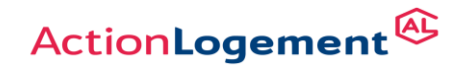

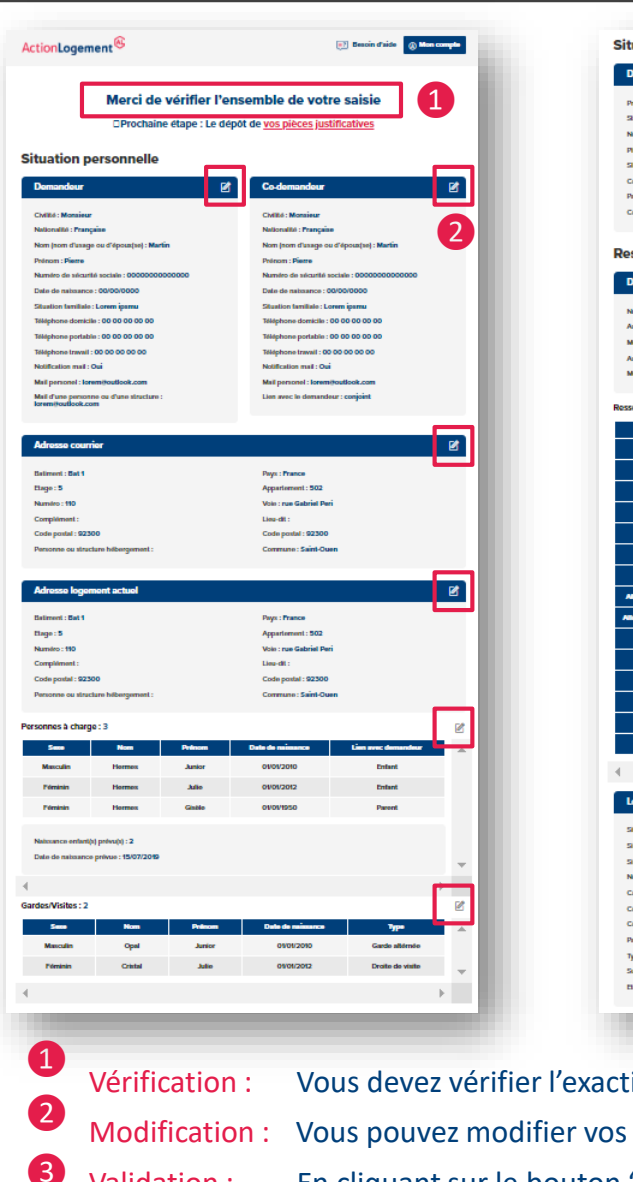

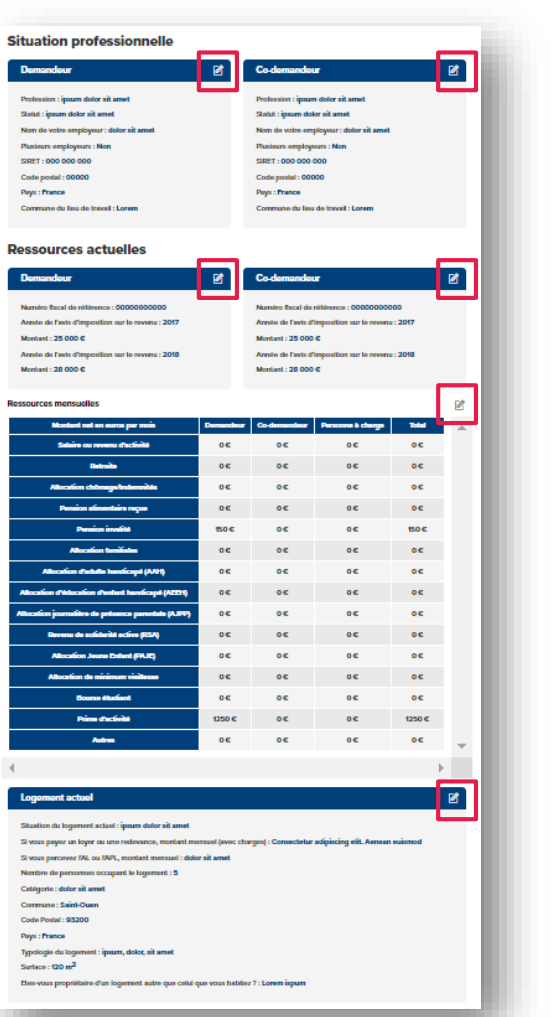

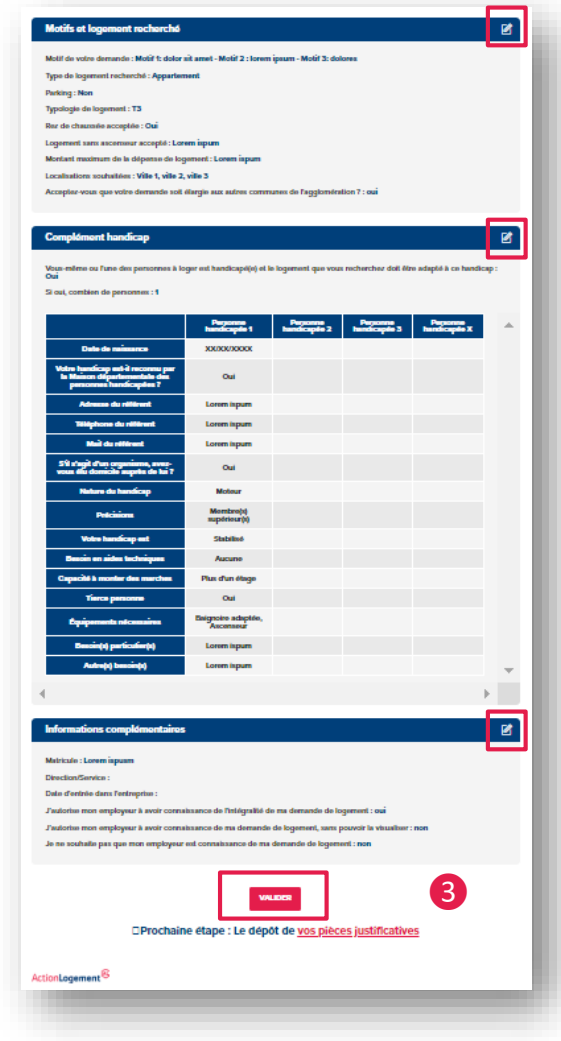

Vérification : Vous devez vérifier l'exactitude des éléments renseignés avant validation de la demande.

Modification : Vous pouvez modifier vos éléments de saisie en cliquant sur l'icone **le présent en haut de chaque bloc.** 

Validation : En cliquant sur le bouton "**valider**" vous accédez à la prochaine étape : **déposer vos pièces justificatives.** 

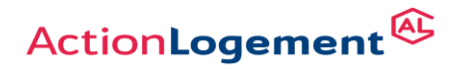

- Les pièces attendues sont classées dans 3 rubriques pour les demandeur et co-demandeur :
- ✓ Pièces pour obtenir un **NUD NUR (numéro unique)**
- ✓ Pièces **pour consulter** l'offre adaptée à sa situation
- ✓ Pièces pour **postuler** sur l'offre adaptée

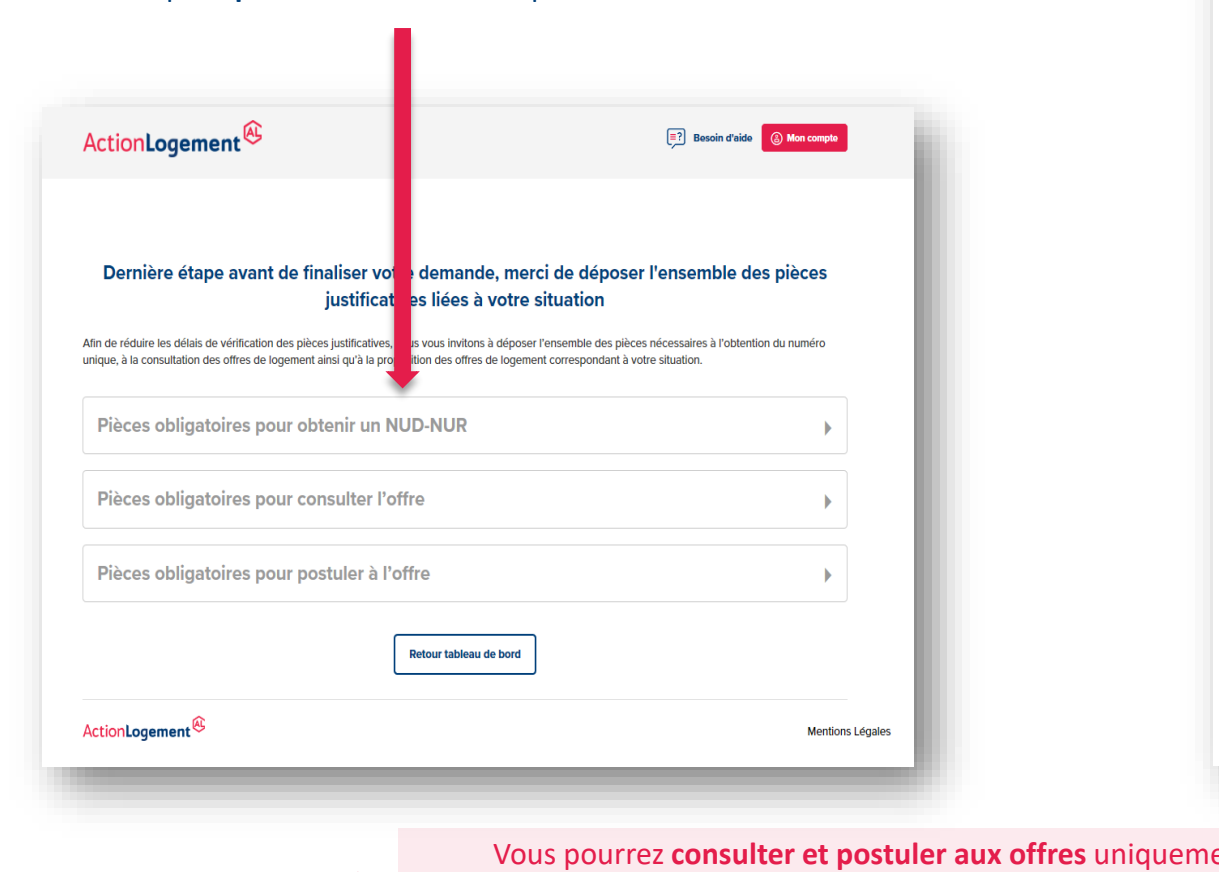

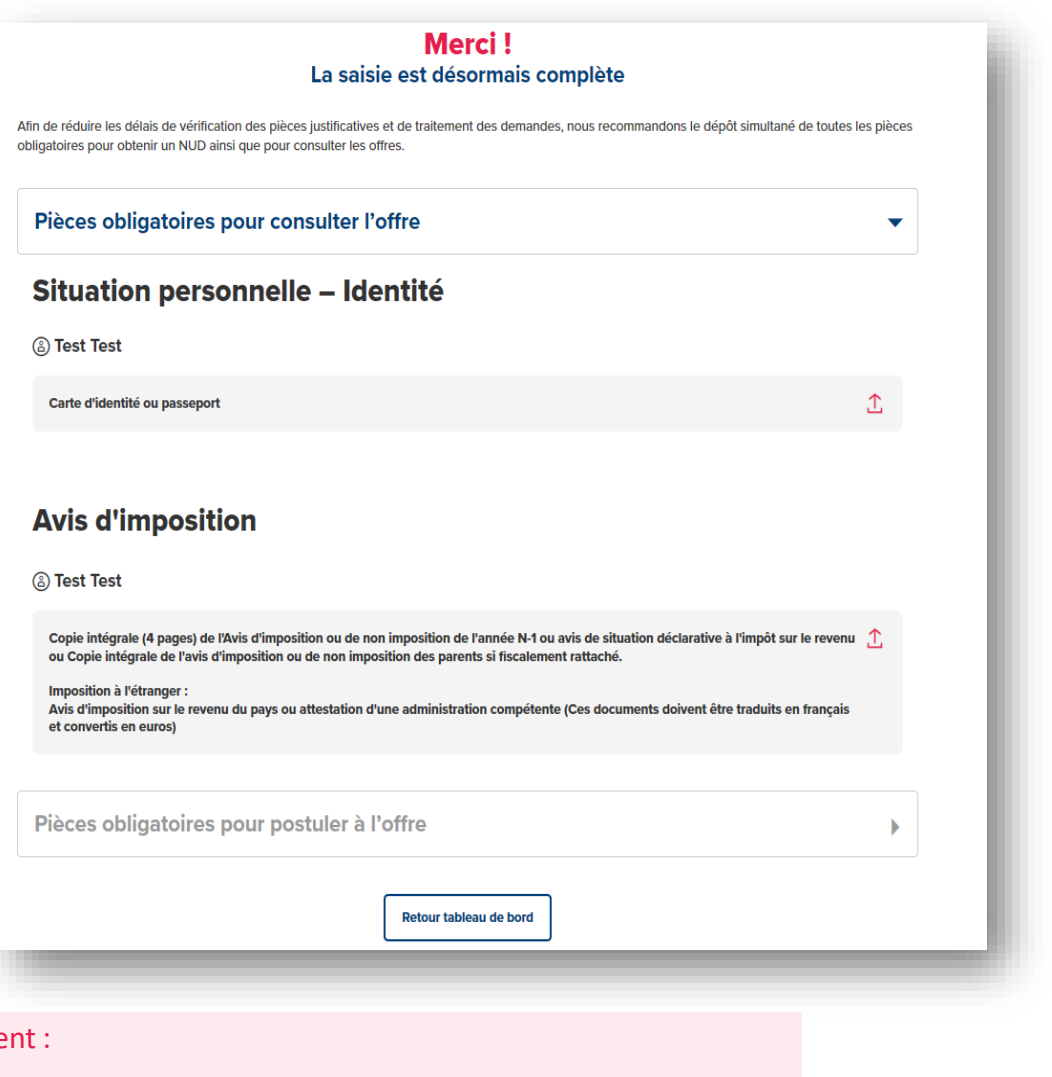

- Si vous avez déposé **les pièces obligatoires**
- **Lorsque votre demande aura été validée par votre entreprise et par Action Logement**

**!**

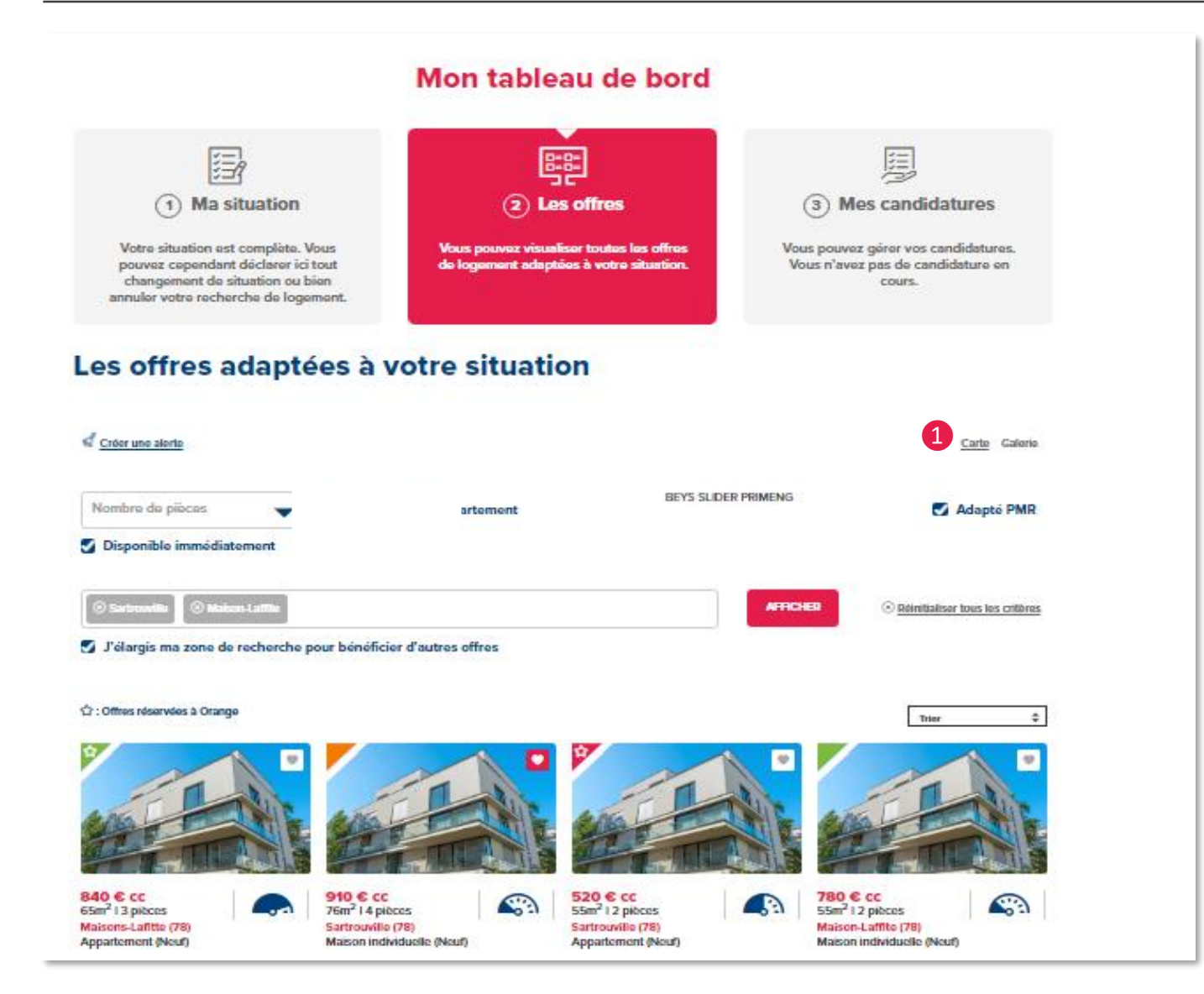

 **Vous pourrez consulter uniquement les offres pour lesquelles vous êtes éligible.**

#### **A noter :**

Vous pouvez à tout moment revenir sur votre situation et modifier votre saisie, ce qui influera, après vérification des pièces, sur les offres qui vous seront proposées.

Le détail des offres correspondant à votre situation est consultable en cliquant sur la fiche détaillée de chaque logement.

#### En cliquant sur "« Carte » vous visualisez la situation géographique des offres ❶

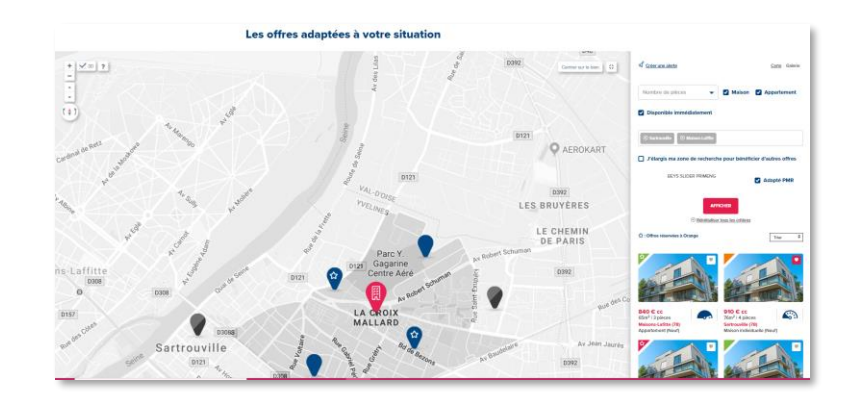

## **8 Comment visualiser le détail d'une offre**

Sous la fiche détaillée du

sont proposées.

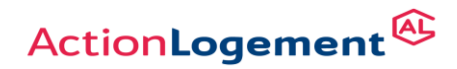

Vous disposez d'une **fiche détaillée** du logement pour vous aider à vous positionner.

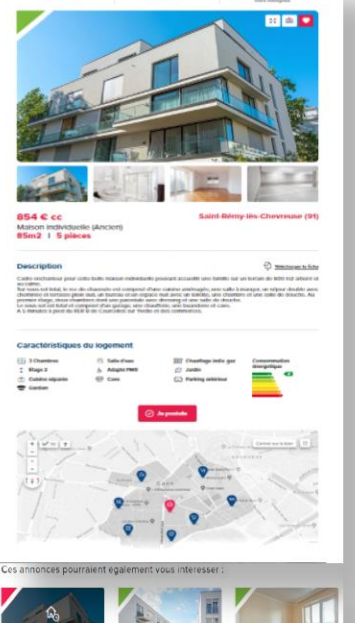

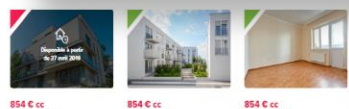

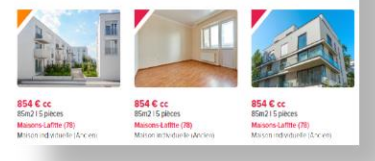

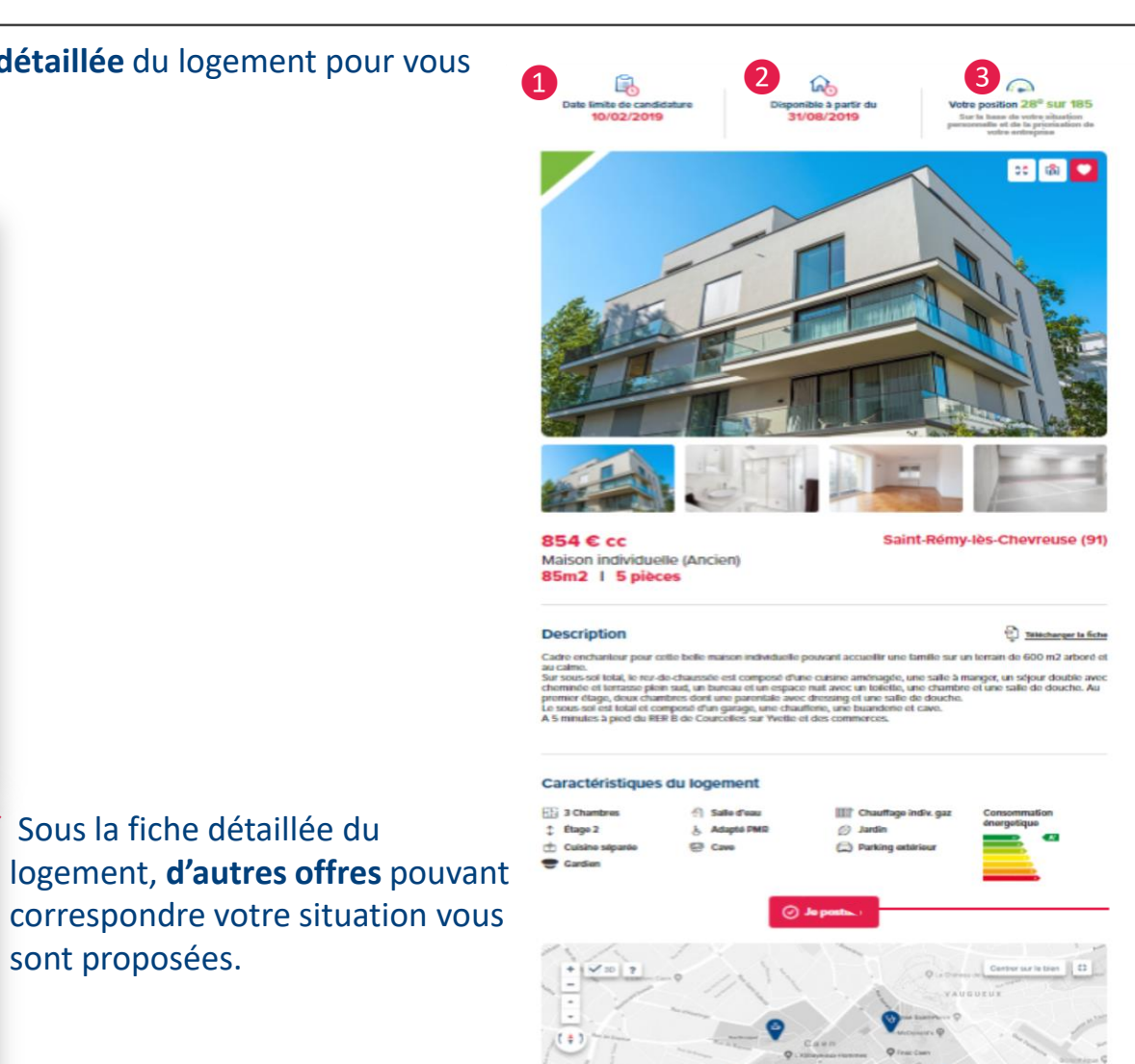

de décision :

La date limite de candidature, ❶

La date de disponibilité du logement, ❷

Votre position par rapport au nombre total de clients qui sont éligibles à ce logement. ❸

En cas d'intérêt pour le logement, vous cliquez sur **« Je postule »** afin de candidater sur ce dernier.

Maisons-Lafitte (78)

## Mon tableau de bord

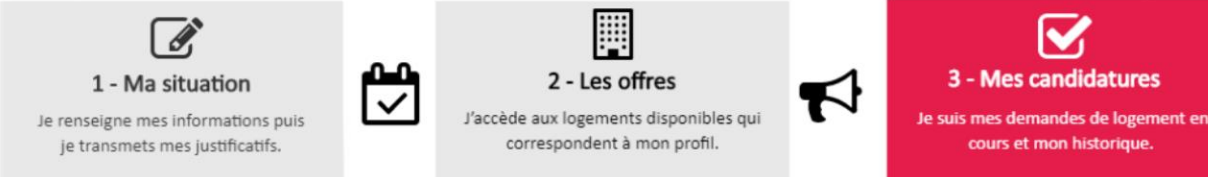

#### 鬨 Mes candidatures

### Comprendre l'état d'avancement d'une candidature

Votre candidature est transmise au bailleur si votre situation est en adéquation avec l'offre de logement. À chacune de vos candidatures, une évaluation en points est faite sur la base des éléments figurant dans votre dossier et des critères retenus par votre entreprise. Ce dispositif vise à garantir une équité et une transparence maximum dans l'accès au logement social, en application des lois Alur de 2014 et Elan de 2018.

### Appartement T3 - Maisons-Laffitte (78) - 1050 € CC

#### Le 15/12/2019 à 14h28

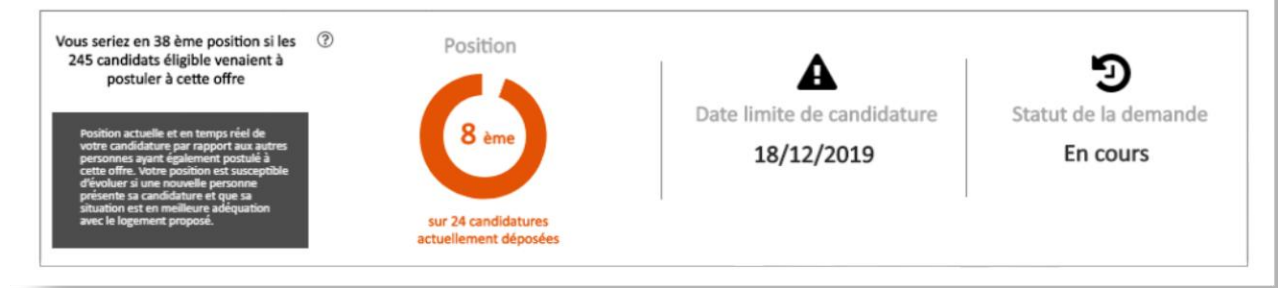

Vous pouvez postuler sur un logement à la fois et à tout moment supprimer votre candidature pour pouvoir vous positionner sur un autre logement.

- Cet onglet permet de **suivre l'état d'avancement** de la candidature en cours :
	- La **position évolue** au fur et à mesure que d'autres candidats se positionnent sur la même offre. Vous pouvez à tout moment **annuler votre candidature** et vous **positionner sur un autre logement**.
	- Une fois que les candidatures sont clôturées **les 5 premiers dossiers sont retenus**, pour transmission au bailleur.
	- Attention vous devez bien tenir à jour votre demande afin de pouvoir être retenu sur le logement (dernière fiche de paie…).
	- C'est ensuite au bailleur de prendre le relais, il vous contactera pour la visite.
	- L'**historique** de mes candidatures s'affiche aussi dans cet onglet.